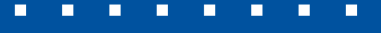

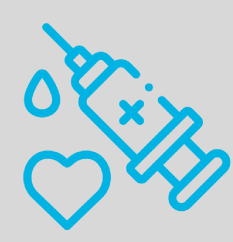

**UFPEL** 

# Guia rápido para comprovação de vacinação

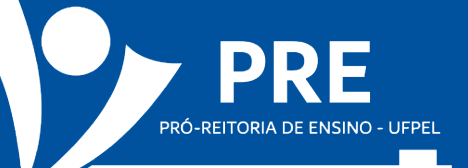

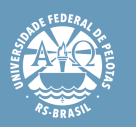

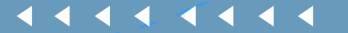

#### Acesse o Cobalto

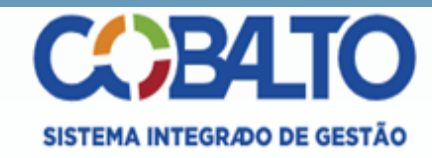

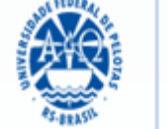

**UFPEL** 

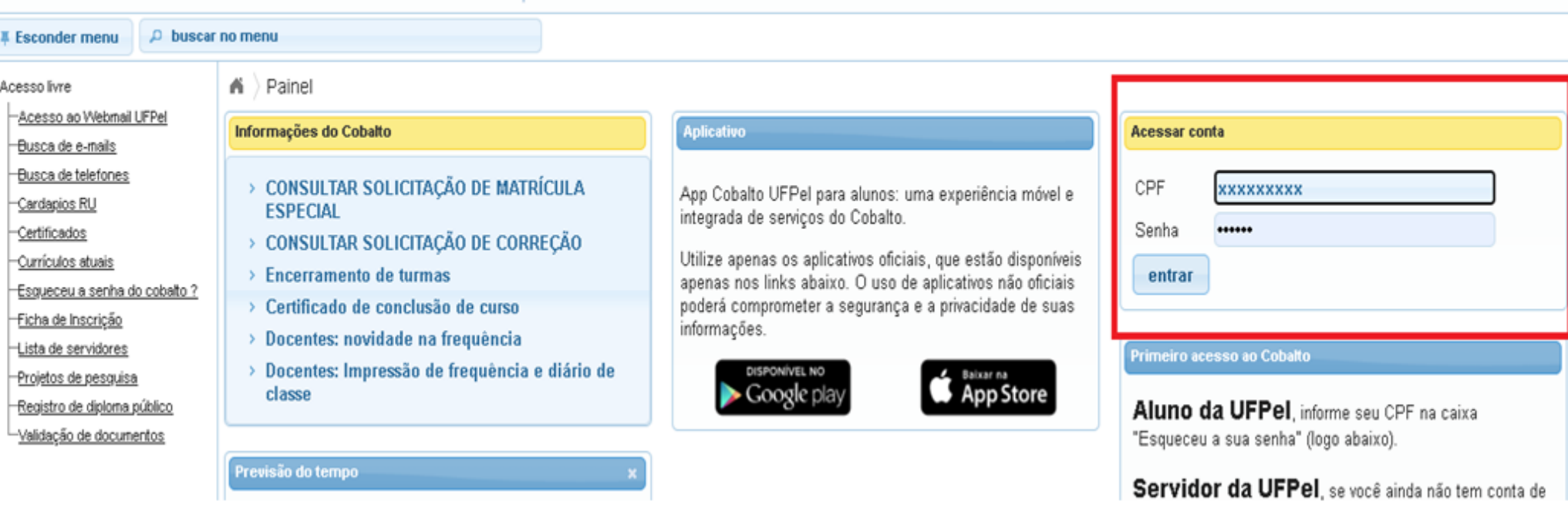

#### Escolha a opção <Perfil>

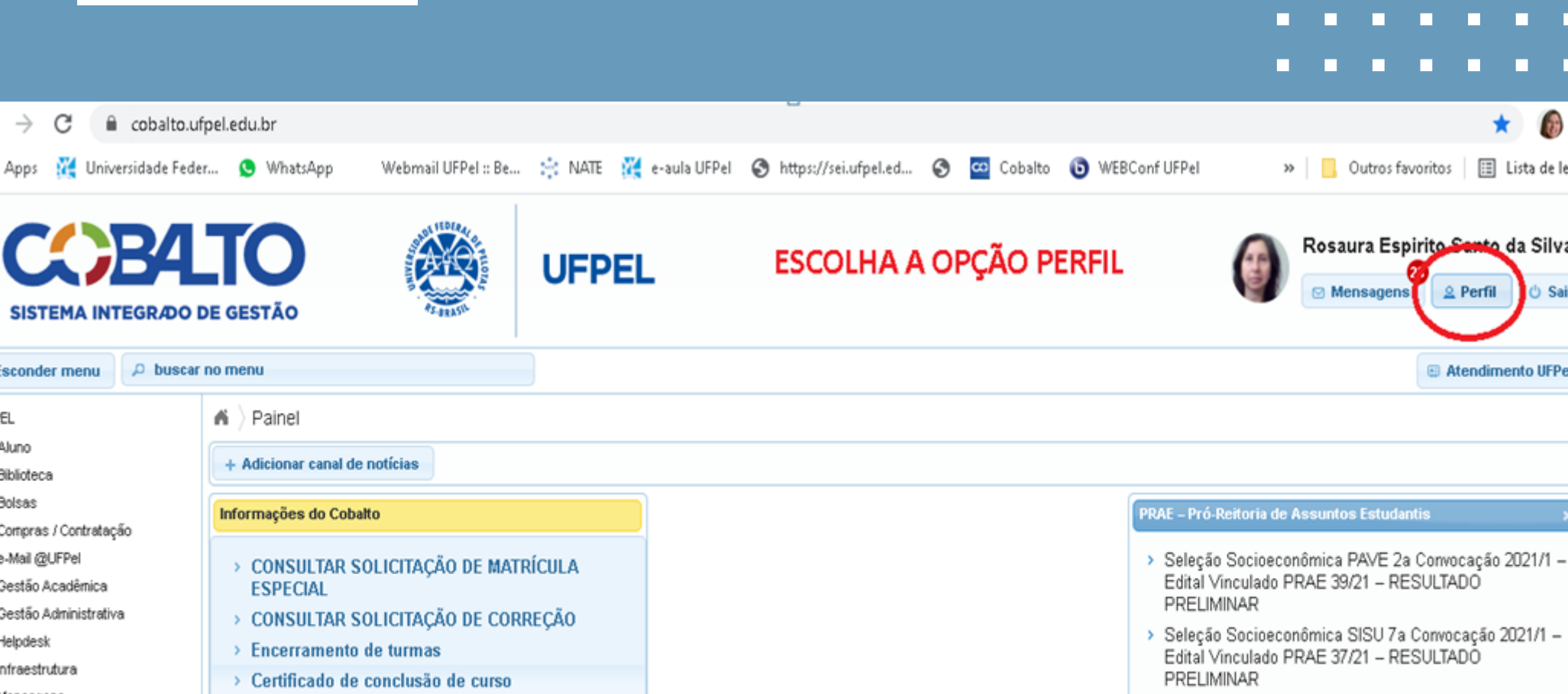

- Mensagens Patrimônio PRAE Professor PROGEP Projetos de ensino
- > Docentes: novidade na frequência

Previsão do tempo

> Docentes: Impressão de frequência e diário de classe

- 
- > Edital Auxílio Inclusão Digital Remanescentes segunda fase 2021/1 - Edital PRAE 41/21: RESULTADO PRELIMINAR
- > Seleção Socioeconômica SISU Chamada Regular 2021/2 - Edital Vinculado PRAE 35/21 - RESULTADO PÓS-**RECURSO**

#### Acesse a aba <Vacinação COVID-19>

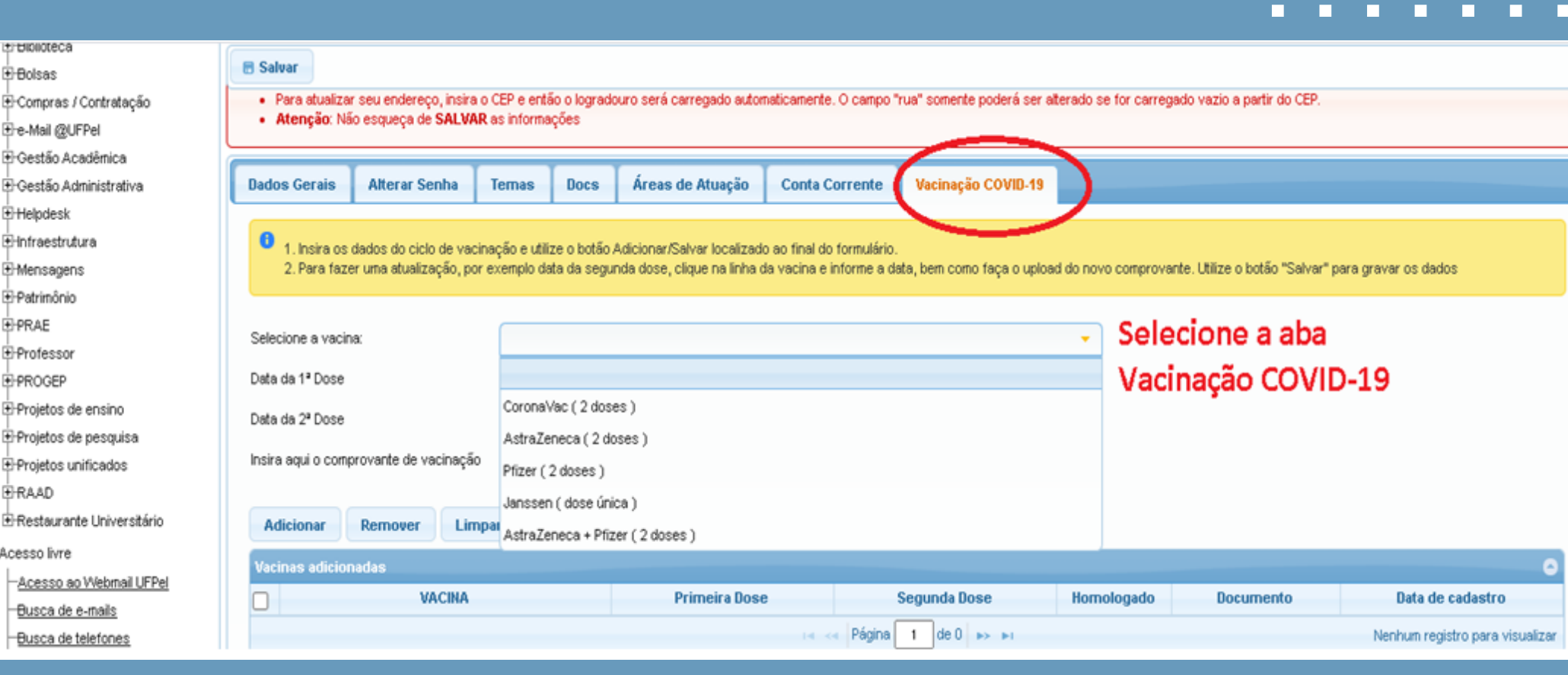

### Escolha uma das opções que indicam qual a fabricante da vacina que você tomou

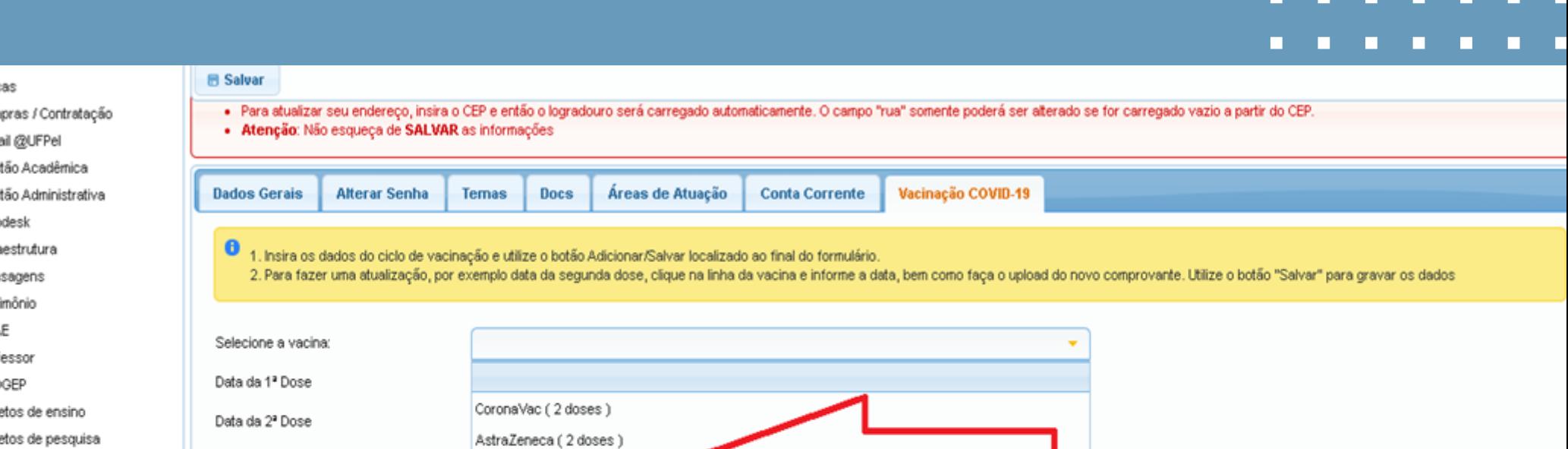

#### Escolha uma das pções Insira aqui o comprovante de vacinação etos unificados Pfizer (2 doses) Janssen (dose única) taurante Universitário Limpar AstraZeneca + Pfizer (2 doses) Adicionar Remover **Vacinas adicionadas**  $\bullet$ <u>sso ao Webmail UFPel</u> VACINA Primeira Dose Segunda Dose Hornologado Documento Data de cadastro  $\Box$ <u>ca de e-mails</u> ile ke **Página** 1 de 0 ∌> ∌i Nenhum registro para visualizar ca de telefones <u>iapios RU</u>

ificados

a p

irt

e

D

) livre

<u>ículos atuais</u>

#### Informe a data que recebeu a aplicação de cada uma das doses

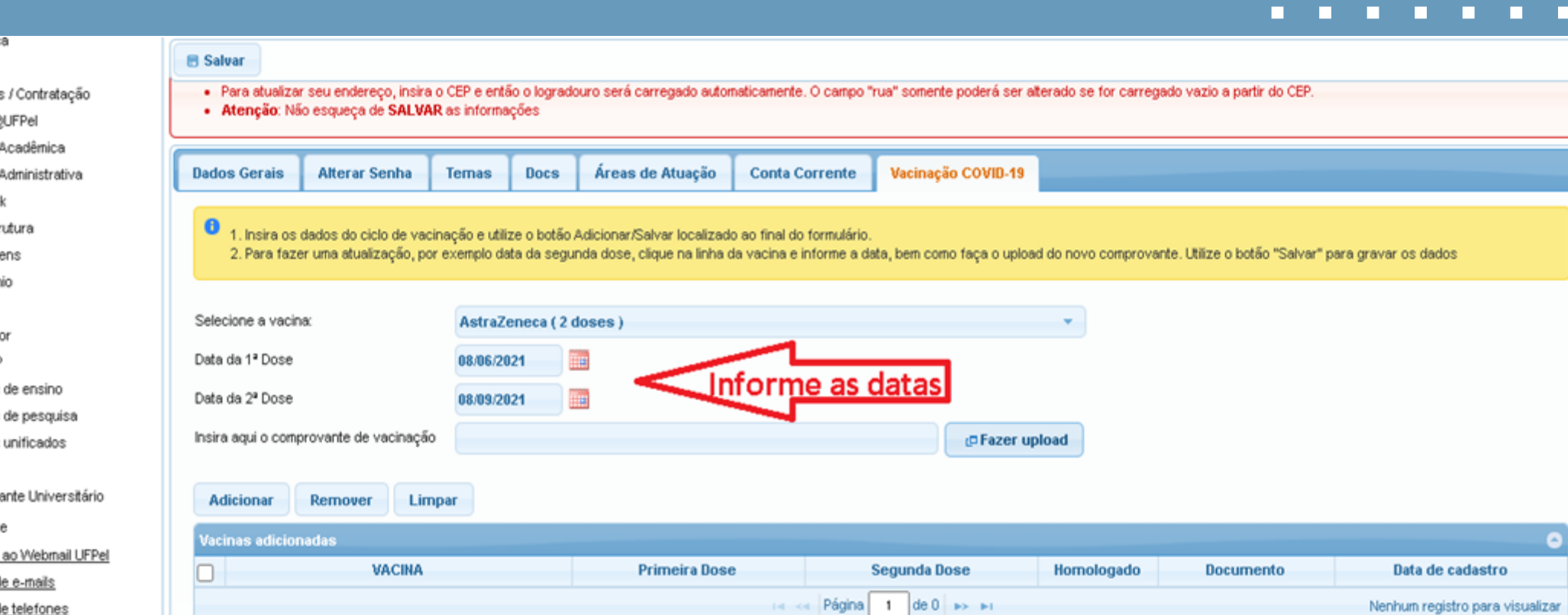

#### Anexe o documento que comprova sua vacinação:

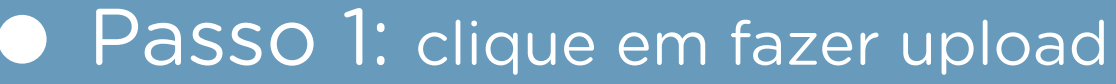

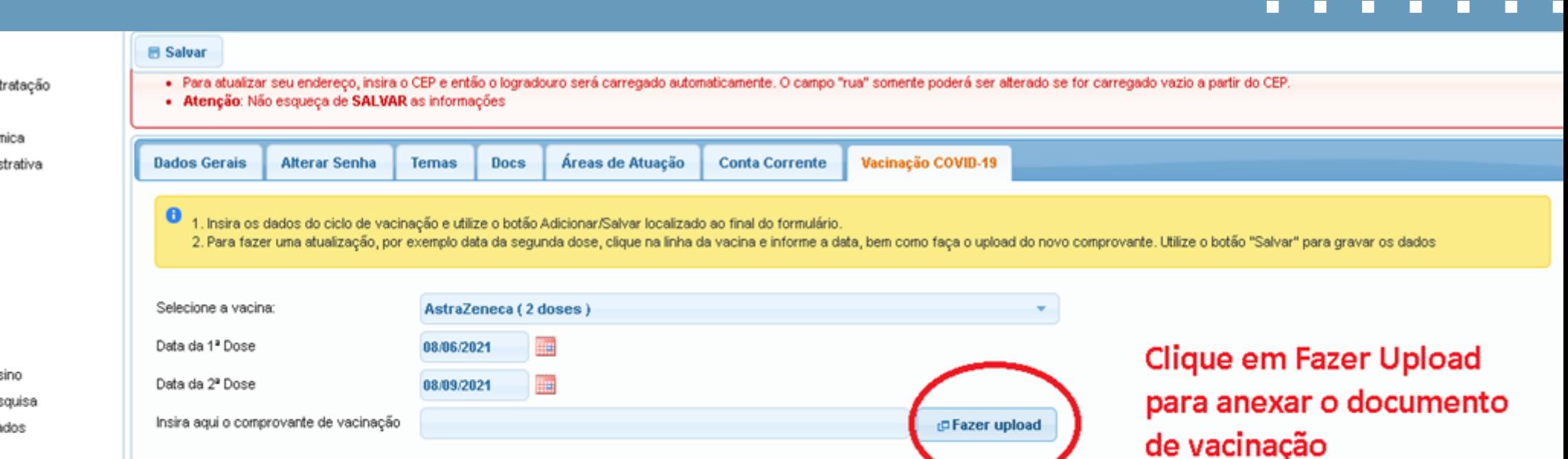

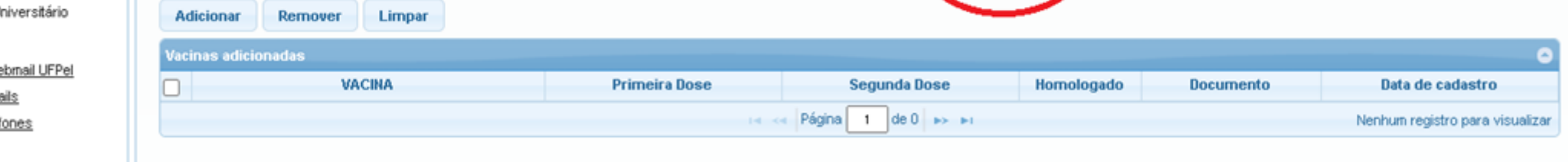

П

П

als. inha do cohalto ?

slis lones

# **• Passo 2: escolha o arquivo**

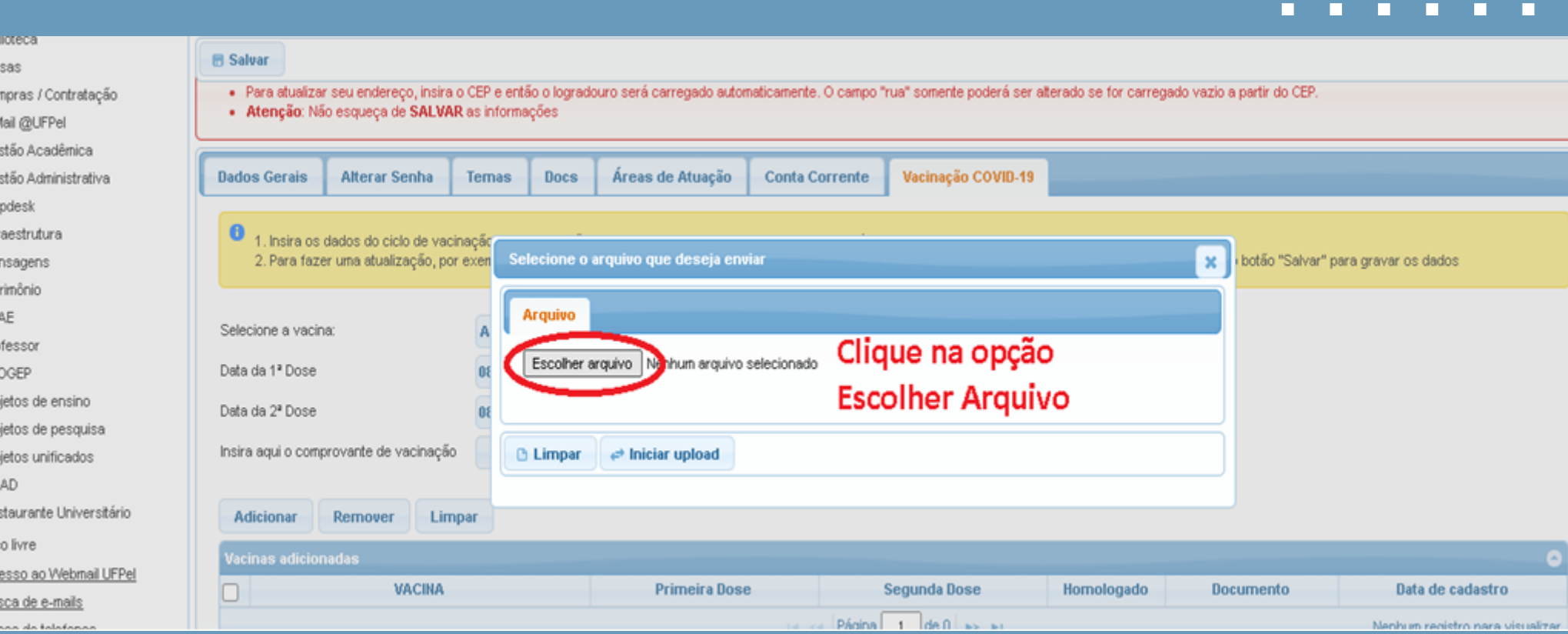

# **Passo 3:** selecione o PDF de seu comprovante e clique em abrir

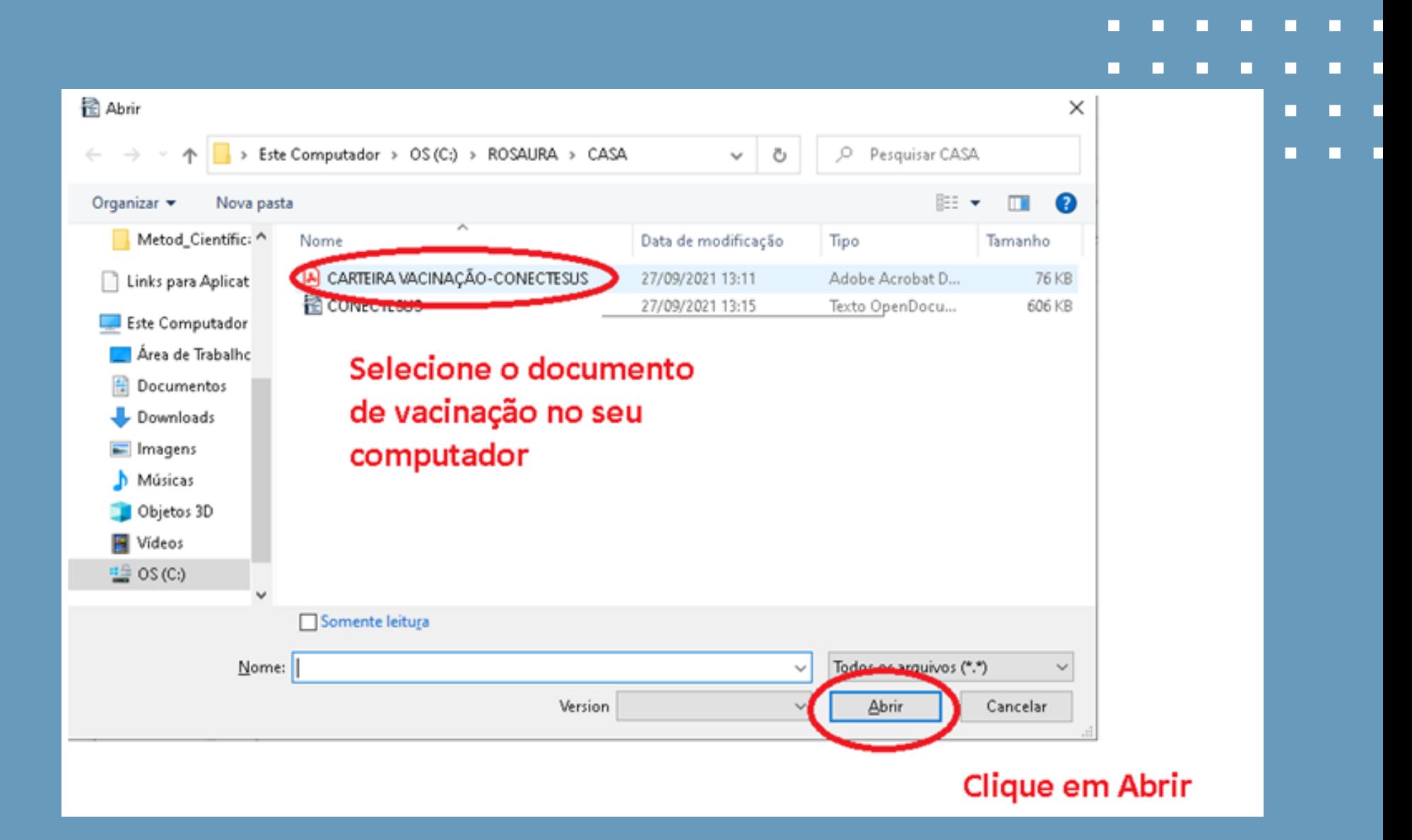

# Passo 4: clique em **<Iniciar o Upload>**

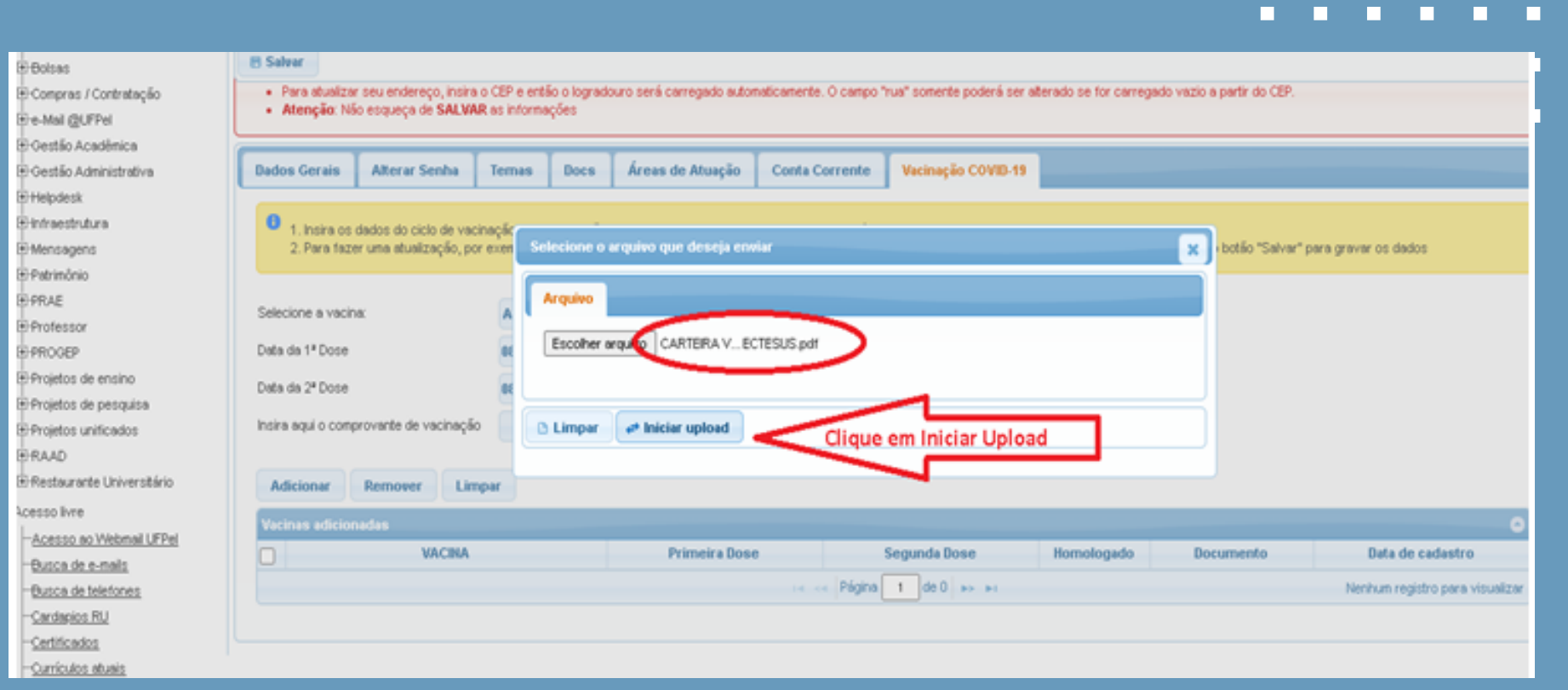

# Passo 5: após finalizar o Upload, selecione a opção **<adicionar>**

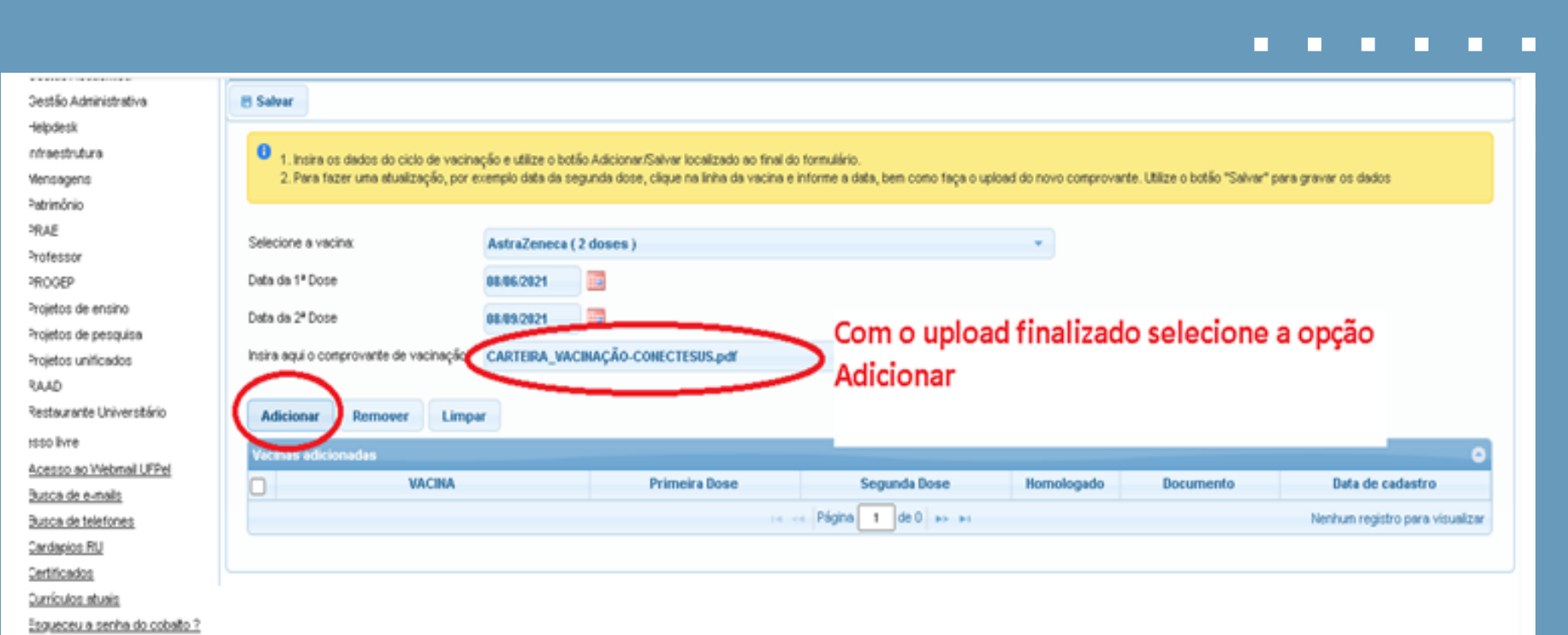

## **• Passo 6:** confira se seu processo foi finalizado com sucesso

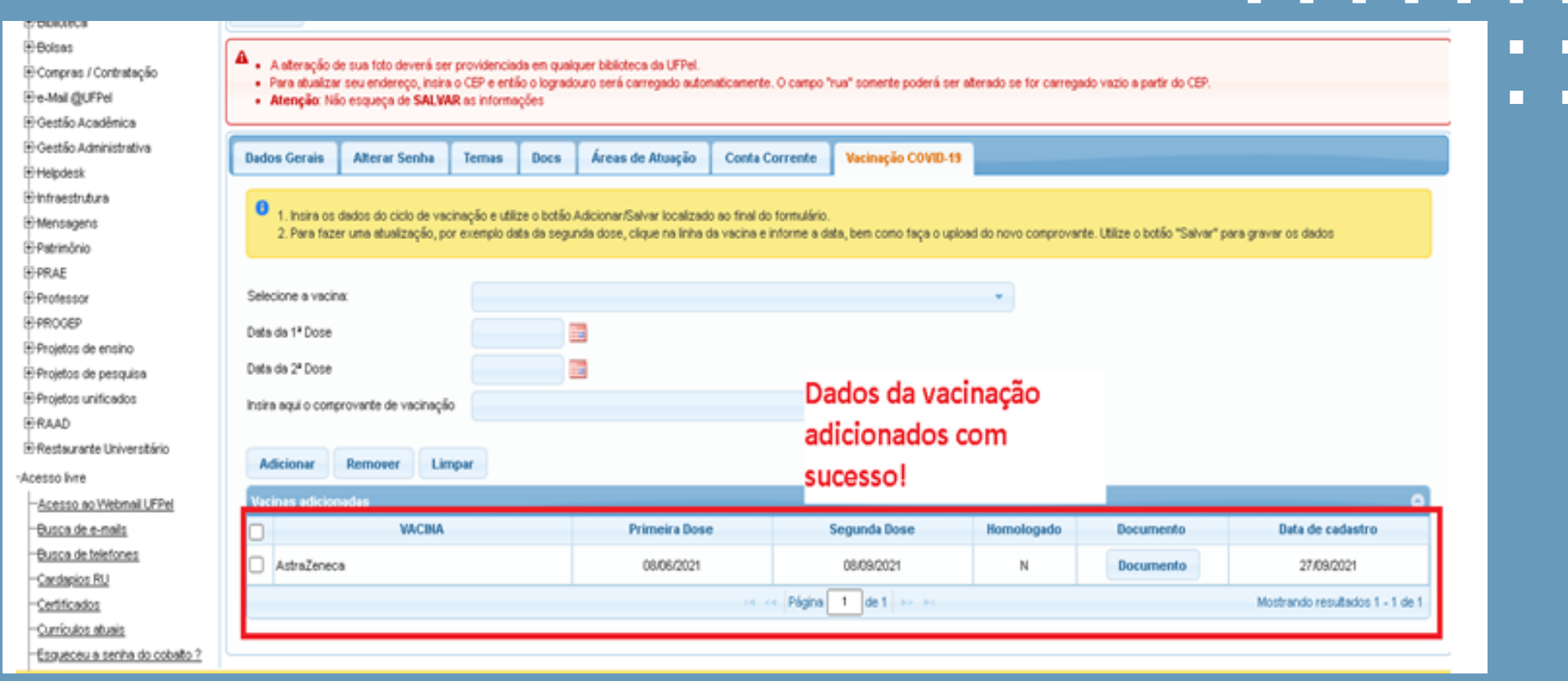

П г

П

П

□

П

**D**